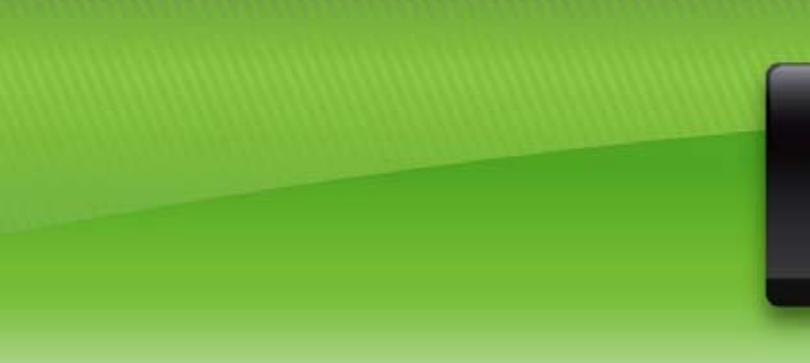

Broj izdanja: 4 Godina izdanja: 2009

SPECIJALISTHR

Za tržište financijskih stručnjaka.

## SPECIJALIST.Baza Posloprimaca

Predstavljamo **SPECIJALIST.Bazu Posloprimaca** na datum 31.03.2009. godine.

Na portalu **[SPECIJALIST.HR](http://www.specijalist.hr/)** registrirani posloprimci predstavljaju se putem SPECIJALIST.Profila Zanimanja. Profil zanimanja je sustavan pregled radnih zadataka, vještina, sposobnosti te radnih aktivnosti vezanih za određeno zanimanje.

Najveći broj posloprimaca registriranih na **[SPECIJALIST.HR](http://www.specijalist.hr/)** u dobnoj je skupini od 26 do 35 godina. Ženska populacija predstavlja 60% SPECIJALIST.Baze Posloprimaca. Najveća razlika u korist žena je u dobnoj skupini preko 45 godina (omjer 80:20), a slijedi dobna skupina do 25 godina (omjer 73:27).

Specijalističku strukturu baze potvrđuje podatak o udjelu visokoobrazovanih posloprimaca.

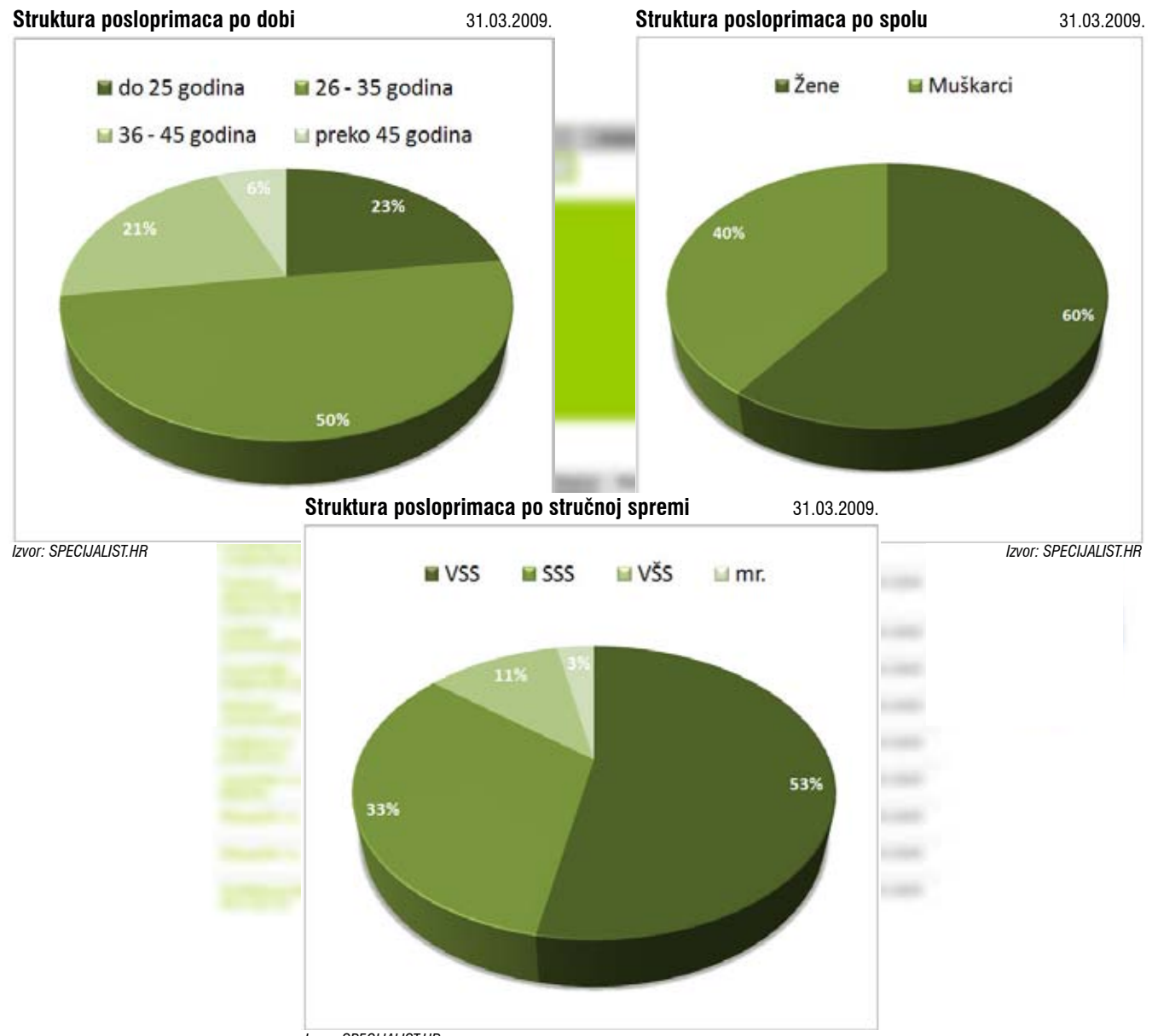

*Izvor: SPECIJALIST.HR*

Kako posloprimci mogu izabrati profil usmjerenja financije, računovodstvo ili revizija zasada je 47% profila zanimanja kreirano u kategoriji financije. U kategoriji financije najčešće kreirani profili su vodeće pozicije "Financijski menadžer", "Glavni financijski direktor", "Voditeli/ Direktor kontrolinga".

Općenito najčešće kreirani profil zanimanja je iz kategorije računovodstvo, "Voditelj računovodstva", a slijedi ga profil "Računovođa".

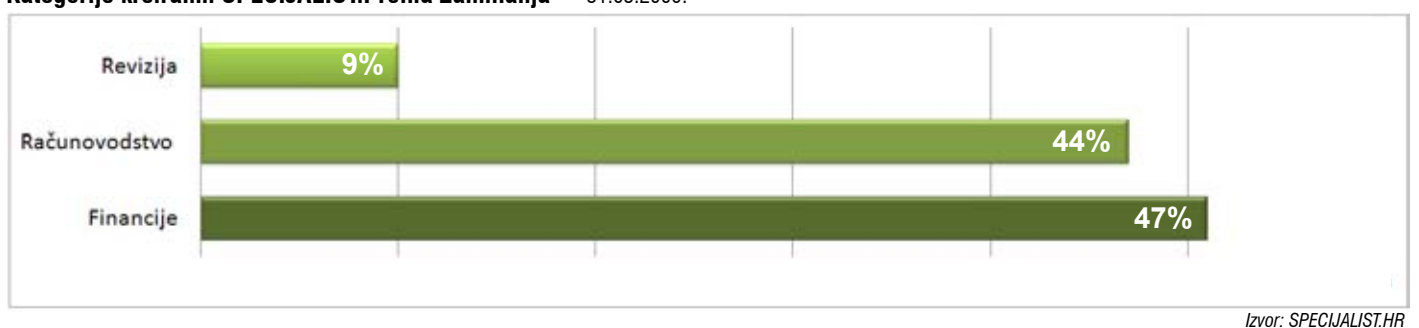

### **Kategorije kreiranih SPECIJALIST.Profila Zanimanja** 31.03.2009.

## SPECIJALIST.Osvoji Auto

Nagradna igra SPECIJALIST.Osvoji Auto dobila je svoju sretnu dobitnicu!

Registracijom i kreiranjem profila zanimanja "Prvi nadređeni/Voditelj osoblja uredske i administrativne podrške m/ž" gđa. Marija Škarupka iz Zagreba osvojila je glavnu nagradu.

Gđa. Škarupka zaposlena je u Medika d.d. na radnom mjestu Voditelj odjela unosa i obrade podataka.

Dodjela nagrade održana je u petak, 27. ožujka 2009. godine, u sjedištu Specijalist d.o.o.

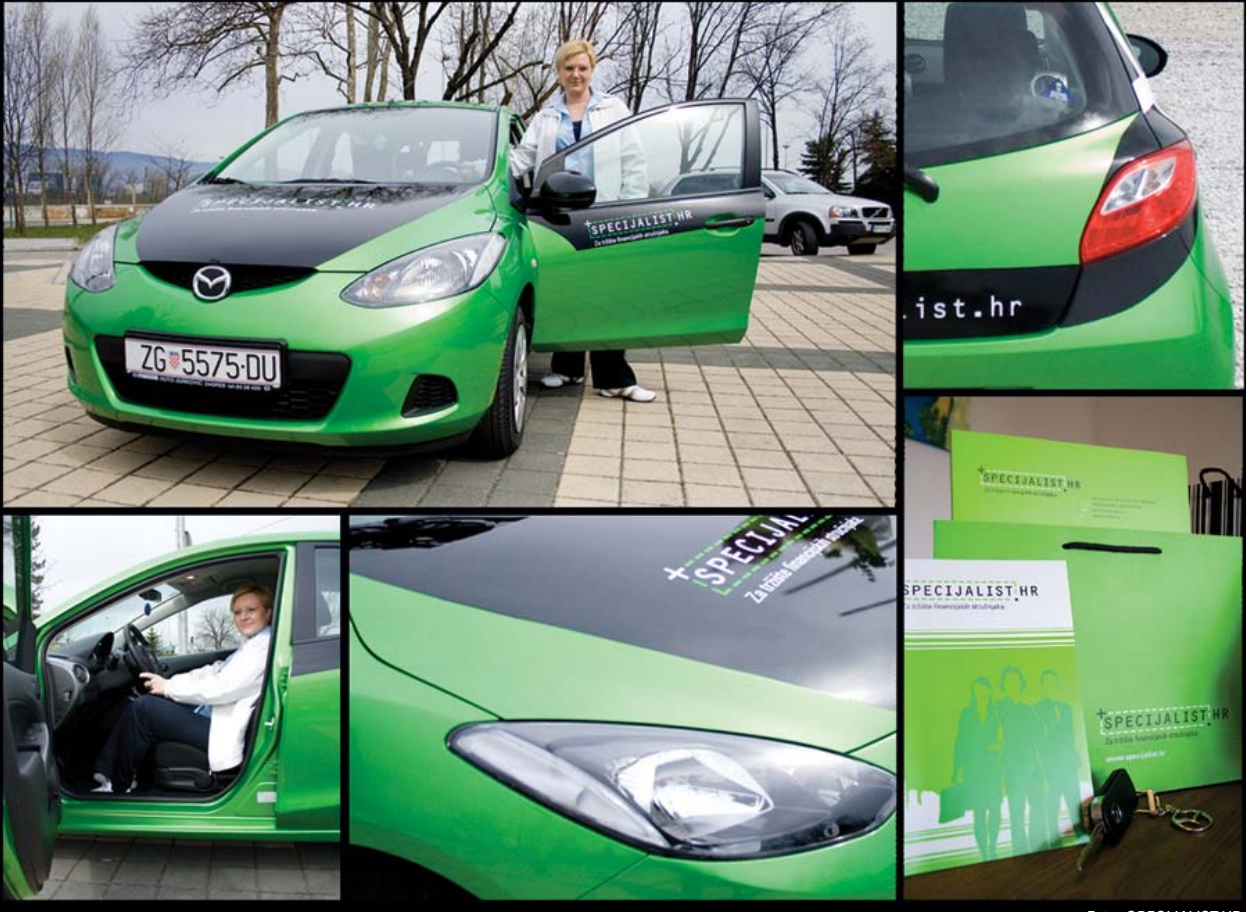

*Foto: SPECIJALIST.HR*

Zahvaljujemo svim sudionicima nagradne igre. Čestitamo dobitnici i želimo joj ugodnu i sigurnu vožnju.

# Sreća je **Vještina**

**Iako većina ljudi procjenjuje sebe kao sretne, postoje brojni dokazi da je negativno razmišljanje duboko usađeno u ljudskoj prirodi. Istraživanja pokazuju da se duže**  i detaljnije sjećamo svojih neuspjeha nego uspjeha. Duže razmišljamo o onome š**to smo učo si osmo učinili dobro posvećujemo malo vremena. Kada život teče glatko kao da smo na autopilotu – u stanju prave svjesnosti smo samo onda kada primijetimo kamenčić u cipeli.** 

### **Vježbe pozitivne psihologije**

### *1. Autonomnost: izrazite svoju individualnost*

Ukoliko imamo više autonomije i slobodu izbora u životu, sretniji smo. Potražite prilike u svakodnevnom životu, na poslu i kod kuće u kojima možete izraziti svoj slobodan izbor i nezavisnost.

- organizirajte svoj osobni prostor,
- posvetite vrijeme aktivnostima u kojima uživate.

### *2. Osjećaji slabe*

Mi sistematski precjenjujemo trajanje naših osjećaja vezanih uz ugodne i neugodne buduće događaje. Na nove situacije se prilagodimo vrlo brzo. Zbog toga negativni događaj kojeg se bojite, ukoliko se pojavi, neće vas mučiti onoliko dugo koliko sada mislite. Jednako tako sjaj nekih pozitivnih događanja koje očekujete neće trajati zauvijek.

- budućnost nije onako svjetla kako bismo željeli da bude, niti je onako crna kakve se bojimo,
- prilagodite svoja očekivanja.

### *3. Zabava i čovjekoljublje*

Istraživanja su pokazala da usmjerenost na dobrobit drugih je na duge staze izvor većeg zadovoljstva nego usmjerenost na svoje osobno uživanje. Doživite to iskustvo:

- sljedećeg tjedna poduzmite jednu aktivnost koja će samo vama donijeti zadovoljstvo ili uživanje i jednu aktivnost koja će dovesti do zadovoljstva neke druge osobe,
- provedite jednako vrijeme u svakoj aktivnosti i na kraju usporedite ta dva iskustva.

### *4. Pismo zahvalnosti*

Zahvalnost je prekrasan osjećaj koji zahvaća i onog koji izražava i onog koji prima zahvalnost. Izaberite nego tko je prema vama bio dobar i ljubazan, a još mu niste zahvalili.

- napišite pismo zahvalnosti toj osobi, izrazite svoju zahvalnost i zašto ste zahvalni specifično i konkretno,
- ukoliko je to moguće dostavite ga osobno i zamolite osobu da ga pročita u vašoj prisutnosti.

### *5. Sretni odnosi*

Istraživanja su pokazala da postoji vrlo velika povezanost između kvalitete odnosa i načina na koji reagiramo kad naš partner ima neku dobru vijest. Kad vaš partner, kolega, prijatelj ima za podijeliti dobru vijest:

- slušajte pažljivo,
- podijelite pozitivne misli o toj vijesti,
- budite konstruktivni.

### *6. Pamtim samo sretne dane*

Vodite dnevnik glavnih aktivnosti svakog dana u periodu od 2 tjedna. Na kraju svakog dana ocijenite taj dan ocjenom od 1 do 10 (1 je: najgori dan u životu, 5: prosječan dan; 10: najbolji dan u životu). Nakon 2 tjedna izdvojite one dane koji su ocjenjeni ocjenom višom od 6. Potražite aktivnosti koje su zajedničke za te dane.

• pronađite načina uključiti te aktivnosti svaki dan i imat ćete više dobrih dana u životu.

Vježbanjem sreće bivamo vještiji u hvatanju Kairosa (bog sretnog trenutka) za čuperak, jer ukoliko nas preleti, nećemo ga uhvatiti (Pozidipov epigram).

Koji je vaš index sreće ili koliko ste sretni u odnosu na druge možete otkriti na internet adresi:<http://www.authentichappiness.sas.upenn.edu>.

Rajka Marković Zvjezdana Dragojević Prava Formula d.o.o. Upravljanje ljudskim potencijalima [www.pravaformula.hr](http://www.pravaformula.hr/)

## *Custom* sortiranje u Excelu

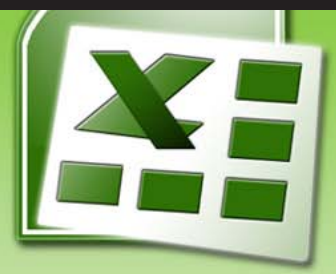

### **Custom Sort operacija**

Recimo da vaša kompanija ima modele proizvoda brojeva M600, M800 i M1000. Svaki put kada sortirate prodajne izvještaje po proizvodima, Excel sortira M1000 prije M600, odnosno, po abecedi. Možete zaobići Excel-ov uobičajeni slijed sortiranja korištenjem *custom* liste. Slijedite ove korake kako biste postavili listu:

- 1. Unesite pravilan redoslijed "Modela" u praznom stupcu Excela.
- 2. Označite cijeli raspon koji sadržava vašu listu (redoslijed "Modela" unesen u prazni stupac Excela).
- 3. U *Tools* izborniku (Alati), odaberite *Options*. U tabu *Custom Lists*, odaberite opciju *Import*. (U Excelu 2007, koristite *Office* ikonu, *Excel Options*, *Popular, Edit Custom Lists, Import*). Sada ste dodali vašu listu u Excel.

Kako biste sortirali podatke redoslijedom navedenim u *custom* listi, morate koristiti dijalog okvir *Sort* umjesto *AZ* (uzlazno sortiranje) ili *ZA* (silazno sortiranje) ikona. Slijedite ove korake za Excel 2003 ili ranije verzije:

- 1. Označite ćeliju unutar vašeg skupa podataka.
- 2. Odaberite *Data* izbornik (Podaci), i zatim *Sort*.
- 3. Odaberite polje "Model" kao prvi ključ za sortiranje.
- 4. Odaberite *Options* u donjem lijevom kutu dijalog okvira *Sort*.
- 5. U dijalog okviru *Sort Options*, promijenite *First key sort order* (prvi
- ključ za sortiranje) iz *Normal* u "M600, M800, M1000" *custom* listu.
- 6. Odaberite OK kako biste zatvorili dijalog okvir *Sort Options*.
- 7. Odaberite OK u dijalog okviru *Sort* kako bi se izvršilo sortiranje.

Proces sortiranja u Excelu 2007 je izmijenjen:

- 1. Označite ćeliju unutar vašeg skupa podataka
- 2. U tabu *Data* odaberite ikonu *Sort*.
- 3. U padajućem izborniku Sort by, odaberite "Model".
- 4. U padajućem izborniku *Order*, odaberite *Custom List*.
- 5. U dijalog okviru *Custom List* odaberite vašu "M600, M800, M1000" listu.
- 6. Odaberite OK kako biste zatvorili dijalog okvir *Custom List*.
- 7. Odaberite OK kako bi se izvršilo sortiranje.

Napomena: U Excelu 2007, svako polje može se sortirati prema različitoj *custom* listi. U Excelu 2003, samo prvo polje može se sortirati prema *custom* listi.

#### **Sortiranje po danima u tjednu**

Ako vaš skup podataka sadrži stupce s tekstualnim podacima, dani u tjednu ili mjeseci u godini, možete ih lako sortirati kako bi npr. ponedjeljak bio prvi, a petak zadnji. Svaka inačica Excela ima ugrađene liste s danima, mjesecima, kraticama dana i kraticama mjeseci. Slijedite gore navedene korake, ali odaberite jednu od ugrađenih listi umjesto vaših *custom* listi.

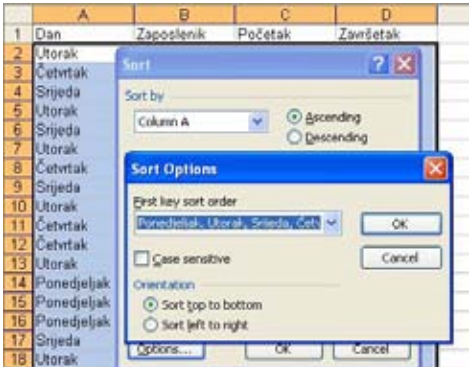

*Slika 1.*

### **Sortiranje slučajnim redoslijedom**

Možda trebate slučajnim odabirom odabrati fakture za testiranje usklađenosti sa standardom. Koristite Excel za sortiranje podataka slučajnim redoslijedom. Slijedite korake:

1. Unesite novo zaglavlje npr. "Random" u prvi prazni stupac do vaših podataka.

2. U prvi redak novog stupca, unesite  $=$ RAND() funkciju. Ponovno označite tu ćeliju.

3. Kopirajte formulu u sve retke koji sadrže vaše podatke npr. dvostrukim klikom na donji desni kut ćelije automatski ćete kopirati formulu u sve retke.

- 4. Označite jednu ćeliju u stupcu "Random".
- 5. Odaberite *AZ* ikonu kako biste sortirali podatke uzlazno.

Excel će sortirati podatke slučajnim redoslijedom. Primijetite da, neposredno nakon sortiranja, Excel generira novi skup slučajnih brojeva, kako bi svaki slijedeći podskup podataka bio različit od prethodnog.

#### **Sortiranje s lijeva na desno**

Trebate li napraviti novi raspored stupaca? Umjesto dodavanja novih praznih stupaca i višestrukih *Cut and Paste* operacija, stupce možete razmjestiti pomoću *left-to-right* (s lijeva na desno) sortiranja.

Slijedite korake:

- 1. Umetnite prazni redak iznad vaših podataka.
- 2. U prazni redak, unesite brojeve koji predstavljaju pravilan slijed
- stupaca. Npr. 5 je stupac A, 1 je stupac B, 4 je stupac C, 2 je stupac D, i 3 je stupac E.
- 3. Označite sve podatke, uključujući i novi redak brojeva.
- 4. Otvorite dijalog okvir *Sort*. Odaberite *Options*. Označite checkbox *Sort Left to Right*. Zatvorite dijalog okvir *Sort*. U polju *Sort By*, odaberite *Row 1 (redak 1)*. Odaberite *OK* kako bi se izvršilo sortiranje.

Excel će razmjestiti stupce redoslijedom koji ste naveli.

### Novo u Excelu 2007: Sortiranje po boji

U Excelu 2007, sada možete sortirati npr. sve crvene ćelije na vrh skupa podataka. Sortiranje može biti provedeno na temelju boje slova, boje ćelije ili ikone. Kako bi se sve crvene ćelije pozicionirale na vrh, dva puta kliknite mišem na jednu od crvenih ćelija. Iz menija odaberite *Sort*, i zatim *Put Selected Cell Color on Top* (Slika 2.)

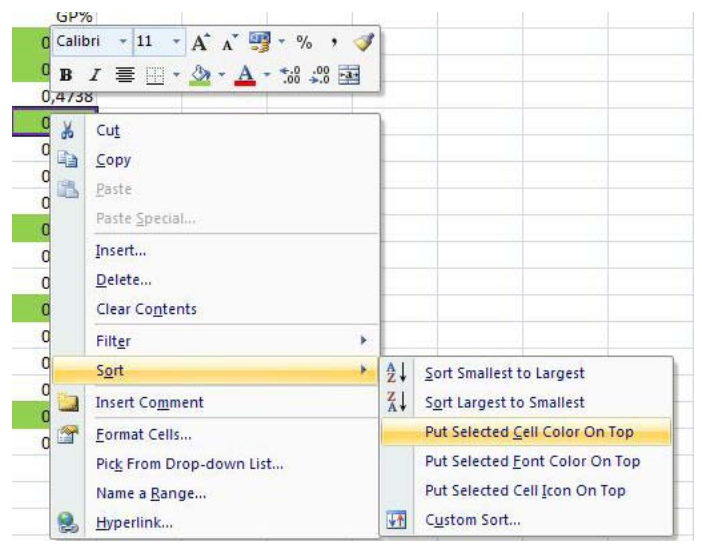

#### *Slika 2.*

Za lakše podešavanje, koristite dijalog okvir *Sort*, i u padajućem izborniku *Sort On* promijenite *Values (Vrijednosti)* u *Cell Color, Font Color* ili *Cell Icon.*

4

 $+$  Predstavljamo knjigu "Iz drugog kuta". Kroz crtice, dijaloge i opažanja, autorice se referiraju na društvenogospodarska kretanja i stanje u Hrvatskoj s aspekta onih čiji se kut gledanja rijetko čuje. Knjiga je pisana zabavno-kritičkim tonom.

[www.praksomdoznanja.hr](http://www.praksomdoznanja.hr/)

[Events - Croatia](http://ec.europa.eu/enterprise/policies/entrepreneurship/sme-week/events/croatia/index_en.htm?Page=3) www.een.h Novi telefonski imenik T-Com-a uz standardno pretraživanje (u bazi imenika nalaze pretplatnici svih fiksnih operatera u RH) donosi i interaktivnu kartu sa satelits-

 $+$  Od 6. do 14. svibnia 2009. godine održava se ,,European SME Week 2009" (Europski tjedan malog i srednjeg poduzetništva 2009) - poduzetnička promidžbena kampanja pod europskim okriljem, s ciljem jačanja poduzetničkog načina razmišljanja, unaprjeđenja imidža Europske unije kod poduzetnika i promo-

cije poduzetništva općenito.

Događanja u Hrvatskoj tijekom 2009. godine u sklopu SME Week-a:

kim slikama visoke rezolucije 30 najvećih hrvatskih gradova. Karta pokriva gotovo 90 posto svih ulica i ima neke napredne opcije: na primjer, moguće je tražiti ispis najbržeg cestovnog puta između dvije lokacije. Na karti je ucrtana i usmjerenost ulica. [www.tportal.hr](http://www.tportal.hr/tehno/internet/15429/Isprobajte-novi-telefonski-imenik-T-Coma.html)

Početkom travnja očekuje se zatvaranje najmanje trećine postojećih agencija za nekretnine. Tada na snagu stupa novi Zakon o posredovanju u prometu nekretninama (NN 107/07) koji će postrožiti uvjete poslovanja. Prvi će put postojati registar agencija koji će se voditi pri HGK, a sve će članice morati voditi evidenciju svih prodanih nekretnina i prometa.

www.jutarnii.hr [Registar posrednika u prometu nekretnina](http://hgkreg.hgk.hr:8126/posredovanje/)

+ U studiji provedenoj u Australiji od strane sveučilišta u Melbournu zaključeno je kako povremeno surfanje Internetom tokom radnog vremena povećava produktivnost radnika.

[www.bug.hr](http://www.bug.hr/)

Global recession snapshot -CNN donosi interaktivnu kartu svijeta s podacima o krizi (stopa inflacije, nezaposlenosti…), pričama CNNovih dopisnika, tvrtki, običnih ljudi. [www.cnn.com](http://edition.cnn.com/BUSINESS/recession.map/)

> + I ovaj mjesec porast nezaposlenosti - prema podacima [Eurostata](http://epp.eurostat.ec.europa.eu/pls/portal/docs/PAGE/PGP_PRD_CAT_PREREL/PGE_CAT_PREREL_YEAR_2009/PGE_CAT_PREREL_YEAR_2009_MONTH_04/3-01042009-EN-AP.PDF) stopa nezaposlenosti u eurozoni (EA16) za veljaču 2009. iznosi 8,5%, što se procjenjuje na 13,49 milijuna ljudi. Ako se promatraju sve zemlje članice EU, broj nezaposlenih penje se na 19,16 milijuna. Najnižu stopu nezaposlenosti bilježi Nizozemska (2,7%), a najvišu Španjolska (15,5%). Stopa nezaposlenosti mladih (do 25 godina) porasla je na 17,3%.

### $+$  Na snagu je stupio: Pravilnik o aktivnom traženju posla i raspoloživosti za rad (NN 39/09) kojim se uređuju aktivnosti koje nezaposlena osoba provodi u suradnji s HZZ-om. Pravilnik o odgovarajućem smještaju (NN 39/09) kojim se utvrđuje se što se smatra odgovarajućim smještajem kada je nezaposlenoj osobi ponuđeno zaposlenje izvan njenog mjesta prebivališta ili uobičajenog boravišta, bez obzira na udaljenost.

# +-----------------<br>|SPECIJALIST<mark>'</mark>HR

### Za tržište financijskih stručnjaka.

 Specijalist d.o.o., Vrbik 10b, HR - 10000 Zagreb **tel / fax** +385 (0)1 619 42 00 / +385 (0)1 604 05 04 **e-mail** specijalist@specijalist.hr **web** <www.specijalist.hr>

Pravne napomene: SPECUALIST d.o.o. ne preuzima odgovornost za posljedice radnji koje bi proizašle iz proslijeđenih informacija i njihovom interpretacijom osim u slučaju ugovornog odnosa s klijentima - korisnicima.<br>S obziro